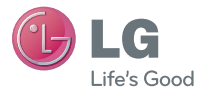

# ENGLISH

# **Simple Manual** LG-P500

**P/N : MMBB0393932 (1.1) G www.lg.com**

Congratulations on your purchase of the advanced and compact LG-P500 phone by LG, designed to operate with the latest digital mobile communication technology.

# LG-P500 User Guide

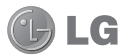

**This guide will help you get started using your phone. If you need more information, please visit www.lg.com.**

- Some of the contents of this manual may not apply to your phone depending on your phone's software or your service provider.
- Copyright ©2010 LG Electronics, Inc. All rights reserved. LG and the LG logo are registered trademarks of LG Group and its related entities. All other trademarks are the property of their respective owners.
- Google search,Maps, Google Mail, YouTube, Talk and Android Market are trademarks of Google, Inc.

**This handset is not recommended for blind disability person due to touch screen keypad.**

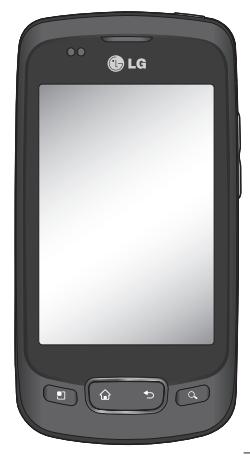

# Important notice

Please check to see if any problems you have encountered with your phone are described in this section, before taking the phone in for service or calling a service representative.

### 1. Phone memory

When available space on your phone memory is less than 10%, your phone can not receive new message. You need to check your phone memory and delete some data such as applications or messages to make more memory available.

#### **To manage application**

- 1 On the home screen, touch **Applications** tab and select **Settings**> **Applications**> **Manage applications**.
- Locate application from **2**  either Downloaded,All,On SD card,and Running,tabs located at the top of the screen.
- **3** Touch Uninstall then touch OK to uninstall the application.

# 2. Optimising Battery Life

You can extend your battery's life by turning off features that you don't need to run constantly in the background. You can also monitor how applications and system resources consume battery power.

### **To extend the life of your battery**

- Turn off radio communications that you aren't using. If you aren't using Wi-Fi, Bluetooth, or GPS, turn them off.
- Turn down screen brightness and set a shorter screen timeout.
- Turn off automatic syncing for Google Mail, Calendar, Contacts, and other applications.
- Some applications you've downloaded may cause your battery's life to be reduced.

#### **To check the battery charge level**

- 1 On the home screen, touch **Applications** tab and select **Settings**> **About phone**> **Status** .
- The battery status (charging, **2**  Not charging) and battery level (as a percentage of fully charged) are displayed at the top of the screen.

#### **To monitor and control what uses the battery**

- 1 On the home screen, touch **Applications** tab and select **Settings> About phone> Battery use.**
- The top of the screen displays **2**  battery usage time. Either how long since last connected to a power source or, if connected

**3** to a power source, how long you were last running on battery power. The body of the screen lists applications or services using battery power from greatest amount to least.

#### 3. Installing an Open Source OS

If you install an open source OS on your phone, and do not use the OS provided by the manufacturer, this may cause your phone to malfunction.

**WARNING:** If you install and use an OS other than the one provided by the manufacturer, your phone is no longer covered by the warranty.

# Important notice

 **WARNING:** To protect your phone and personal data, download applications only from trusted sources, such as Android Market™. If some applications are not properly installed on your phone, your phone may not work normally or a serious error can occur. You will need to uninstall those applications and all of its data and settings from the phone.

# 4. Using Unlock pattern

Set unlock pattern to secure your phone.

On the home screen, touch Applications tab and select Settings>Location & security>Set up screen lock>Pattern.

Follow the screens to be guided through drawing a screen unlock pattern. Select Next to continue to next screen.

Opens a set of screens that guide you through drawing a screen unlock pattern.

**WARNING: Precautions to** take when using the Pattern Lock. It is very important that you remember the unlock pattern you set. You have 5 opportunities to enter your unlock Pattern, PIN or Password. If you have used all 5 opportunities, you may attempt again after 30 seconds.

#### **When you can't recall your unlock Pattern, PIN, or Password:**

If you have setup a google account on the phone and failed to use the correct pattern 5 times. Then you are required to sign in with your google account to unlock your phone.

If you haven't setup a google account on your phone or you have forgotten it, you need to perform a factory reset

**Caution:** If you perform a factory reset, all user applications and user data will be deleted. Please remember to back up any important data before performing a factory reset.

# 5. Hard Reset

#### **\* Using Hard Reset (Factory Reset)**

Use Hard Reset to initialise your phone to the original condition. Turn on the phone by pressing and holding Power + Home + Down volume key at the same time (for 10 seconds), the phone will turn on and perform factory reset immediately.

# **WARNING**

If you perform Hard Reset, all user applications and user data will be deleted. Please remember to back up any important data before performing **Hard Reset** .

# Important notice

### 6. Connecting to Wi-Fi networks

Use Wi-Fi on your phone to access a wireless access point, or "hotspot". Some access points are open and you can simply connect to them. Others are hidden or implement other security features, so you must configure your phone so it can connect to them.

Turn off Wi-Fi when you're not using it, to extend the life of your battery.

#### **To turn Wi-Fi on and connect to a Wi-Fi network**

- 1 On the home screen, touch **Applications** tab and select **Settings > Wireless & networks > Wi-Fi settings**.
- Touch **Wi-Fi** to turn it on and **2**  begin scan for available Wi-Fi networks.
- List of available Wi-Fi networks are displayed. Secured networks are indicated by a lock icon.
- **3** Touch a network to connect to it.
- If the network is open, you are prompted to confirm that you want to connect to that network by touching **Connect**.
- If the network is secured, you're prompted to enter a password or other credentials. (Ask your network administrator for details.)
- The Status bar displays icons **4**  that indicate Wi-Fi status.

# 7. Using a microSD card

Pictures, along with Music and Video files, can only be saved to external memory.

Before using the built-in camera, you need to insert a micro SD memory card to your phone first. Without inserting a memory card, you will not be able to save pictures and video.

# **WARNING:**

Do not insert or remove the memory card when the phone is on. Otherwise, it may damage the memory card as well as your phone, and the data stored on the memory card may be corrupted. To remove the memory card safely, On the Home screen, touch Applications tab and select **Settings > Storage (For Android 2.2 version, SD Card & Phone Storage) > Unmount SD card.**

### 8. Opening and Switching **Applications**

Multi-tasking is easy with Android because opened applications will keep running even when you open another application. There's no need to quit an application before opening another. Android manages each application, stopping and starting them as needed, to ensure that idle applications don't consume resources unnecessarily.

#### **To stop an application**

- 1 On the home screen, touch **Applications** tab and select **Settings > Applications > Manage applications** Choose from either **Downloaded, All,**  or **On SD card, Running, tabs.**
- **2** Scroll and touch the desire application then touch stop to close the application.

#### **TIP Getting back to recent Apps**

- Press and hold Home key, then a screen will display a listing of the applications you used recently

# 9. LG PC Suite IV

The LG PC Suite IV is a program that helps you connect your mobile phone to a PC using a USB data communication cable, so that you can use the functions of the mobile phone on

# Important notice

### your PC.

#### **Major Functions of the LG PC Suite IV**

- Create, edit and delete phone data conveniently
- Synchronise data from PC & phone (Contacts, Calendar, Message(SMS), images, Video, Audio)
- Transfer multimedia files (photos, videos, music) conveniently with a simple drag & drop between a PC and phone

#### **Installing LG PC Suite from your microSD memory card**

- **1** Insert your microSD memory card on your phone. ( It may already be inserted on your phone.)
- 2 Before connecting the USB data cable, make sure that the **Mass storage only** mode is enabled on your phone. (On the applications menu, choose **Settings > Storage (For Android 2.2 version, SD**

#### **Card & Phone Storage)**, then select **Mass storage only** check box.)

- Connect your phone through **3**  USB data cable to your PC.
- In the status bar, drag down **4**  the USB icon.
	- Touch Turn on USB storage button, then touch OK to confirm.
	- You can view the mass storage content on your PC and transfer the files.
- Run 'LGInstaller.exe' file **5**  from the USB mass storage.

"When LG PCSuite IV installation is completed, disable Mass storage only mode on the phone to run LG PCSuite"

**NOTE:** Please do not remove or delete other program file installed on your memory card this may damage pre-installed application on the phone.

#### 10. Connecting your phone to a computer via USB

**NOTE:** To synchronize your phone via USB cable with your PC, you need to install the LG PC suite program on your PC. You can download this program from the LG website (http://www. lg.com.) .Go to the LG website and select your region, country & language.Visit LG Website for more information. As PC Suite is located in the SD card. you can simply copy it to your PC.

#### **LG-P500 does not support:**

- PC Connection via Bluetooth
- LG Air Sync (Web Sync, R-Click)
- OSP (On Screen Phone)
- To-do in Calendar
- Memo
- Java Application
- Calendar

User's guide for PC Suite IV is in the Help menu after installing PC Suite.

- Use the USB cable with **1**  your phone to connect the phone to a USB port on your computer. You should recieve a notification that a USB device is connected.
- **2** Open the Notification drawer and touch USB connected.
- **3** Touch Turn On USB Storage then touch OK to transfer files between your phone's microSD card and the computer.

When the phone is connected as USB storage, you receive a notification. Your phone's microSD card is mounted as a drive on your computer. You can now copy files to and from the microSD card.

# Important notice

### 11. Unlock screen when using data connection

Your display will go dark if untouched for a period of time when using data connection. To turn on your LCD screen, just press a hard key..

**Note:** When uninstalling PC Suite IV, USB and Bluetooth Drivers are not automatically removed. Therefore, they must be uninstalled manually.

**Tip!** While in Mass Storage mode, you can't access the microSD card from your phone. So you can't use applications that rely on the microSD card such as, Camera, Gallery, and Music.

To use the microSD card on the phone again, you need to turn off Mass Storage mode. Open the Notification drawer on your phone and touch "Turn off USB storage".

To avoid losing information on the microSD card, carefully follow your computer's instructions to disconnect USB devices

- 1 Open the Notification drawer and touch Turn off USB storage.
- Safely disconnect the USB **2**  device from your computer.

# 12. Hold Phone straight up

#### **Please hold the mobile phone straight up as a regular phone.**

While making/receiving calls or sending/receiving data, try to avoid holding the lower part of the phone where the antenna is located. It may affect call quality.

# 13. When Screen freezes

#### **If the phone does not respond to user input or the screen freezes:**

Remove the battery, insert it again and power on the phone. If it still does not work, please contact the service center.

**NOTE:** Do not connect your phone when you power on/off your PC.

# Before using the mobile phone, please read first!

#### How to save music/video files to the phone

#### **Connect your phone to the PC using the USB cable.**

Touch and drag down the status bar on the home screen. Select **USB connected** > **select OK > Open folder to view files** .

If you didn't install LG Android Platform Driver on your PC, you need to set manually.

For more information, refer to 'Transferring files using mass storage devices'.

#### **Save music or video files from the PC to the phone's removable storage.**

- You may copy or move files from the PC to the phone's removable storage using a card reader.
- If there is a subtitle file with the video file (smi or .srt file with the same name as the video file), place them in the same folder to display the subtitle

automatically when playing the video file.

- When downloading music or video files, copyright must be secured. Please note that a corrupted file or file with a wrong extension may cause damage to the phone.

### How to play music/video files to the phone

### **Playing music files**

From home screen touch Application tab > Music. Locate the file you want to play from Artist, Albums, Songs, Playlists tabs

#### **Playing video files**

From home screen touch Application tab > Video player. locate the file you want in the list and select it to play.

# Before using the mobile phone, please read first!

### How to move the contacts from the old phone to the current phone

**Export your contacts as a CSV file from your old phone to the PC using a PC sync program.**

- 1 Download PC Suite IV for Android at www.lg.com and install it in the PC. Run the program and connect your Android mobile phone to the PC using the USB cable.
- Select the **Contacts** icon. **2**  Press the Menu key then touch More > Import/Export > Import from SD card and select the vCard (vcf) file saved in the PC.
- **3** If the fields in the imported CSV file are different from the ones in Mobile Sync for Android, you need to map the fields. After mapping the fields, click OK. Then, the contacts are added in Mobile Sync for Android.

**4** If the connection of LG-P500 phone (using the USB cable) is detected by Mobile Sync for Android, click "Sync" or "Sync contacts" to synchronize the contacts saved in the PC to your phone and save them.

# How to send data from your phone via Bluetooth

**Sending data via Bluetooth:**

You can send data via Bluetooth by running a corresponding application, not from Bluetooth menu, unlike regular mobile phones.

**NOTE**: Check and make sure that Bluetooth is turned on before following steps below.

\* **Sending pictures:** Run the Gallery application and select **the picture to send, press Menu key then touch Share > Bluetooth > Scan for devices** > Choose the device you want to send data from the list.

- **Exporting contacts:** Run the Contacts application. Touch the address you want to export. Press **Menu** and Select **Share > Bluetooth > Scan for Devices** or choose the device if it has already been paired.
- \* **Sending multi-selected contacts:** Run the "Contacts" application. To Select more than one contact press Menu key and touch **Multiselect** . Select the contacts you want to send or press **Menu** key and touch Select all to select all the contacts and > **Touch Share** > **Bluetooth** > **Scan for devices** > Choose the device you want to send data from the list.
- \* "Bluetooth settings". Then, select the "Discoverable" checkbox and search for other devices by scan for devices option . Find the service you want and connect to the FTP server.

**TIP:** The Bluetooth version is 2.1 EDR and certified by Bluetooth SIG. It is compatible with other Bluetooth SIG certified devices.

- If you want to search for this phone from other devices, From Application tab go to Settings>Wireless & networks>Bluetooth settings.

Then, select the "Discoverable" checkbox.

The checkbox is cleared after 120 seconds.

- Supported profiles are SDAP, HFP, HSP, OPP, PBAP (server), A2DP, AVRCP, and DUN.

# Getting to know your phone

To turn on the phone, press and hold Power key for 3 seconds. To Turn off the phone, press Power key for 3 seconds , touch Power Off and touch Ok.

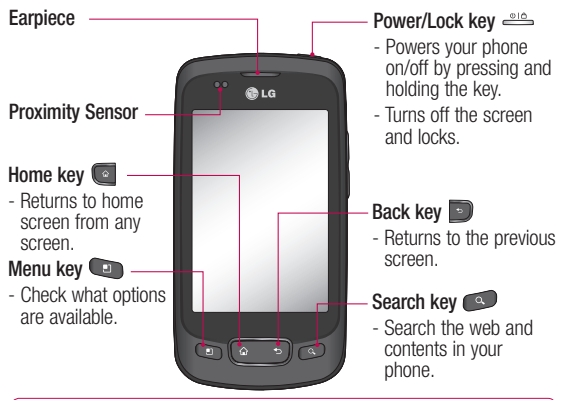

WARNING: Placing a heavy object on the phone or sitting on it can damage its LCD and touch screen functionalities. Do not cover the protective film on the LCD's proximity sensor. This can cause the sensor to malfunction.

**Tip!** Press Menu key whenever you tap an application to check what options are available.

**Tip!** LG-P500 does not support Video call.

**Tip!** If LG-P500 has errors when you use it or you can not turn it on,

16 remove battery ,install it again and turn it on after 5 seconds.

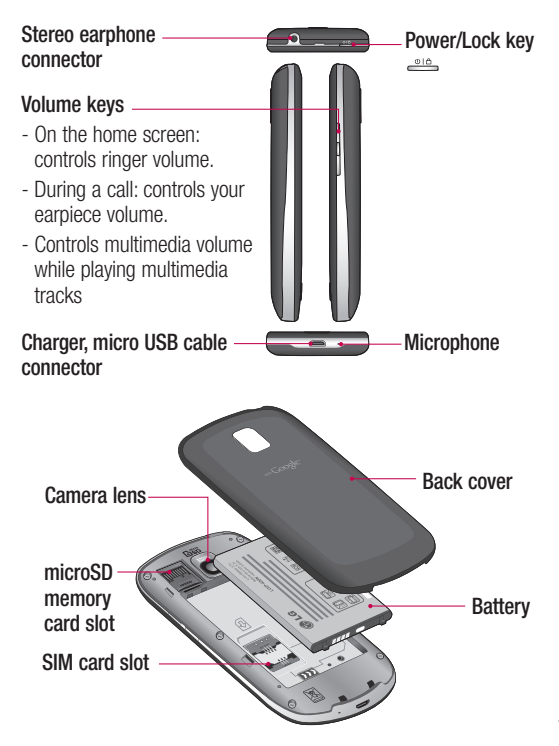

# Getting to know your phone

### Installing the SIM card and battery

Before you can start exploring your new phone, you'll need to set It up. To insert the SIM card and battery:

**1** To remove the back cover, Hold the phone on your hand firmly. With the other hand, firmly press your thumb on the back cover. And lift off the back cover.

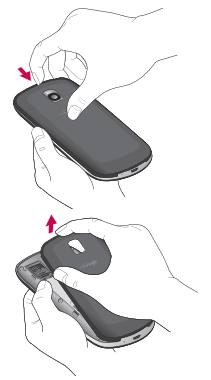

Slide the SIM card into the **2**  SIM card holder. Make sure the gold contact area on the card is facing downwards.

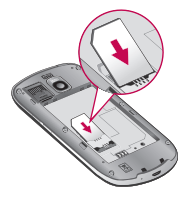

**3** Insert the battery into place by aligning the gold contact on the phone and the battery.

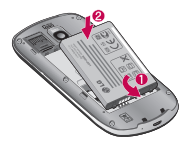

4 Replace the back cover of the phone.

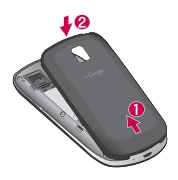

# Charging your phone

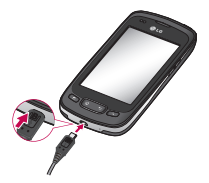

**NOTE:** The battery must be fully charged initially to improve battery lifetime.

**NOTE:** The LG-P500 has an internal antenna. Be careful not to scratch or damage this rear area, as that will cause loss of performance.

### **4** Installing the memory card

To store multimedia files such as captured images by using a built-in camera, you must insert a memory card in to your phone. **NOTE:** The LG-P500 supports upto a 32GB memory card.

To insert a memory card:

**1** Turn the phone off before inserting or removing the memory card. Remove the back cover.

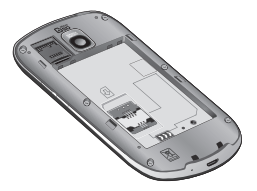

**2** Open the slot protection and insert the memory card into the slot. Make sure the gold contact area is facing downwards.

# Getting to know your phone

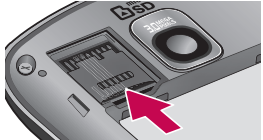

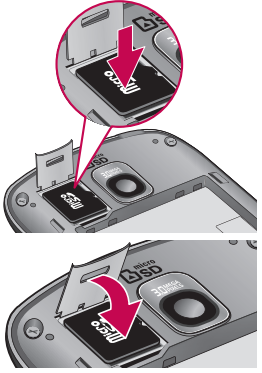

**3** Close the slot protection.

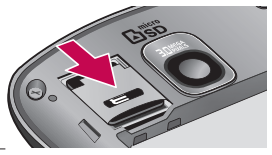

# **WARNING!**

Do not insert or remove the memory card when the phone is on. Otherwise, it may damage the memory card as well as your phone, and the data stored on the memory card may be corrupted.

### Formatting the memory card

Your memory card may already be formatted. If it isn't, you must format it before you can use it.

**NOTE:** All files on the card are deleted when you format the card.

**NOTE:** If there is content on your memory card, the folder structure may be different after formatting since all the files will have been deleted.

**Tip!** If your memory card is already Unmount ,you can use the following step to format it. On the Home sceen, touch Applications tab and select **Settings** > **Storage** > **Erase SD card**.

### Proximity sensor

When receiving and making calls, this sensor automatically turns the backlight off and locks the touch keypad by sensing when the phone is near your ear. This extends battery life and prevents the touch keypad from activating unintentionally during calls.

### Lock your phone

When you are not using LG-P500, Press the power key to lock your phone. This helps prevent accidental presses and saves battery power.

Also, If you do not use the phone for a while, the home screen or other screen you are viewing, is replaced with the lock screen to conserve the battery.

- If there are any programs running when you lock your phone, they may still be running in lock mode. It is recommended to exit all programs before entering

the lock mode to avoid unnecessary charges. (e.g., phone call, web access and data communications)

**Setting unlock pattern:** You can draw your own unlock pattern by connecting four or more dots.

After you have set an Unlock pattern; to unlock the phone, draw the pattern you set on the screen.

**Caution:** The phone will be locked for 30 seconds after 5 incorrect attempts at drawing the unlock pattern.

If you have forgotten your unlock pattern, you cannot unlock the phone. In this case a Factory Reset is required to unlock your phone.

To prevent unnecessary lose of personal data. You should set up your Gmail account on the phone before you set an Unlock pattern. Your Gmail account can be used to unlock your phone after 5 incorrect attempts.

# Your Home screen

### Unlock screen

Whenever your LG-P500 is not in use, it will return to the lock screen. Touch the lock icon and drag your finger to the right to unlock the screen.

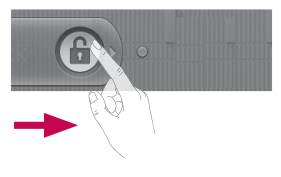

#### **Silent Mode**

From Notification drawer, touch to enable Silent Mode, When the phone is in silent mode touch  $\sqrt[n]{\ }$  to disable Silent Mode. From the unlock screen drag  $\bigcirc$  to the left, this is only when unlock pattern is not in use.

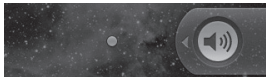

22 To wake up your phone, press **Menu**, **Home**, **Back, Search** or

**Power** key. The lock screen will appear. Touch the lock icon and drag your finger to the right to unlock your home screen or the last screen you were working.

#### Home screen

Simply swipe your finger to the left or right to view them. You can also customise each panel with widgets, which are shortcuts to your favourite applications, folders and wallpapers.

**NOTE:** Some screen images may be different depending on your phone provider.

**Tip!** To add an application icon to home screen, touch and hold an application you want to add to home screen.

**Tip!** To delete an application icon on the home screen, Touch and hold the shortcut icon you want to delete and drag to  $\mathbb{R}$ 

#### Getting back to a recently used applications

Touch and hold the Home key. The screen will show you a pop up with icons of applications that you've used recently.

# Notification drawer

The notification drawer runs across the top of your screen. <Android 2.3>

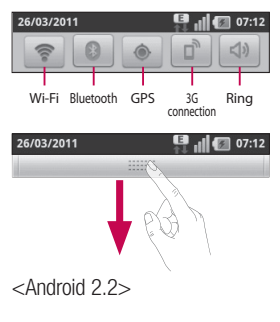

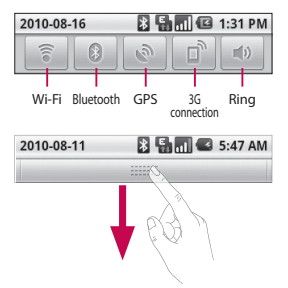

Touch and slide the notification drawer down with your finger. Or, on the home screen, touch **Menu** key and select **Notifications**. Here, you can check and manage Wi-Fi, Bluetooth, GPS, 3G Connection, Silent mode status as well as other notifications.

# Entering text

You can also enter text using the onscreen keyboard. The onscreen keyboard displays automatically on the screen when you need to enter text. To manually display the keyboard, simply touch a text field where you want to enter text.

### **Phone Keypad**

**Shift Key - Touch once to** capitalize the next letter you type. Double-tap for all caps.

**XT9 Key - Turn on or off XT9** Mode.

# **Setting key**

#### **Number and Symbols Key -**

Touch to change input to number and symbol entry.

# **Enter Key**

**Key** Remove keypad from the screen.

### **Delete Key**

**Go forward or backward** between letters.

**Tip!** To switch between Qwerty Keypad and Phone Keypad, Touch **choose** Keyboard types.

# Google Account Set-up

The first time you open the Google application on your phone, you will be required to sign in with your existing Google account. If you do not have a Google account, you're prompted to create one.

### **IMPORTANT**

• Some applications, such as Calendar, work only with the Google Account. If you plan to use more than one Google Account with your phone you have option to use more than one google account, When you sign in, your contacts, Gmail mails, Calendar events, and other information from these applications and services on the web are synchronized with your phone.

#### **To set up a Gmail account on the phone:**

On Home screen, touch Applications tab and select Settings>Accounts & sync>Add account>Google Follow the prompts to set up your Gmail account

# Calls

#### Answering and rejecting a call

#### **When screen locked**

Drag the **Answer** icon **c** to the right to answer an incoming call. Drag **Decline** icon **to the left** reject an incoming call. Drag the Excuse msg button up from the bottom if you want to send one.

# **Messaging**

Your LG-P500 combines SMS and MMS into one intuitive, easy-to-use menu.

**XIX WARNING:** The 160character limit may vary from country to country depending on how the SMS is coded and language.

**WARNING:** If an image, video, or audio file is added to an SMS message, it will be automatically converted into an MMS message, and you will be charged accordingly.

#### Email

You can use the **Email** application to read email from services like Gmail. The Email application supports the following account types: POP3, IMAP and Exchange.

# Camera

# Getting to know the viewfinder

 **Brightness** – This defines and controls the amount of sunlight entering the image. Slide the brightness indicator along the bar, towards "-" for a lower brightness image, or towards " $+$ " for a higher brightness image.

**Zoom** – Zoom in or zoom out. Alternatively you can use the side volume keys.

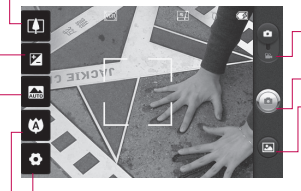

**Settings** – Touch this icon to open the settings menu.

**Video mode** – Slide down this icon to switch to video mode.

**Taking a photo**

**Gallery** – This enables you to access your saved photos from within the camera mode. Simply touch, and your gallery will appear on the screen.

**Focus** – Touch this icon to select the options menu. See **Using the focus mode**.

**Scene mode** – Choose from **Auto**, **Portrait**, **Landscape**, **Sports**, **Night**, and **Sunset**.

**NOTE:** You need to insert a memory card first to take a picture. Without inserting a memory card, you will not be able to take a picture.

# Once you've taken the photo

**Share** Touch to share your photo via **Bluetooth**, **Email**, **Gmail**, **Messaging** or **Picasa** .

**NOTE:** Additional charges may apply when MMS messages send or downloaded while roaming.

**Set as** Touch to use the image as **Contact icon** or **Wallpaper** .

**Rename** Touch to edit the name of the selected picture.

# ThinkFree Office

ThinkFree Office allows you to read documents, and provides limited edit functions for Microsoft Word, Excel and PowerPoint. But You can not edit PDF file.

Touch and hold a file, then Open, Upload, Rename, Move, Copy, Delete, Send and Properties options are available. This is depending on the file type.

# The Web

# The Web Browser

**NOTE:** Additional charges apply when connecting to these services and downloading content. Check data charges with your network provider.

# Using options

Press the **Menu** key to view options.

**New window** – Open a new window.

**Bookmark** – Bookmark, mostvisited, and History.

**Windows** – Show all your open windows.

**Refresh** – Touch to refresh the web page.

**Forward** – Goes to the page you connected later than current page. This is opposite concept with Back key, which goes to the previous page.

# Wi-Fi

# **Turn on Wi-Fi**

From Home Screen , open Notification drawer and touch

 $\widehat{\widehat{\pi}}$  on.

Or from Applications tab, touch Settings > Wireless & network > Wi-Fi  $\ll$ 

# To connect to Wi-Fi

Choose Wi-Fi network you want to connect. If you see  $\overline{a}$ , you need to enter password to connect.

### **TIP!**

If you are out of Wi-Fi area and choose 3G connection, additional charges may be applied.

### USB tethering

You can share your phone's internet connection with your computer.

You can tether your phone to your computer with a USB cable. Settings > Wireless & networks > Tethering & portable hotspot > USB tethering

For more information regarding USB tethering, click Help.

#### **TIP!**

To use USB Tethering, you need to install PC Suite on to your PC first.

# **Wi-Fi Tethering**

Use your LG-P500 as portable Wi-Fi hotspot.

Settings > Wireless & network > Tethering & portable hotspot > Portable Wi-Fi hotspot

#### **TIP!**

If your phone switch to sleep mode even when it is connected to Wi-Fi, the Wi-Fi connection will be disabled automatically.

In this case, if your phone has access to 3G data, it may be connected to the 3G network automatically, and additional charges may be applied.

# Phone Software update

### **LG Mobile Phone Software update from internet**

For more information on using this function, please visit the http://update.lgmobile.com or http://www.lg.com/common/  $index.jsp \rightarrow select country and$ language.

This Feature allows you to update the firmware of your phone to the latest version conveniently from the internet without the need to visit a service centre.

As the mobile phone firmware update requires the user's full attention for the duration of the update process, please make sure to check all instructions and notes that appear at each step before proceeding. Please note that removing the USB data cable or battery during the upgrade may seriously damage you mobile phone.

# DivX Mobile **DIVX**

ABOUT DIVX VIDEO: DivX<sup>®</sup> is a digital video format created by DivX, Inc. This is an official DivX Certified® device that plays DivX video. Visit www.divx.com for more information and software tools to convert your files into DivX video.

ABOUT DIVX VIDEO-ON-DEMAND: This DivX Certified® device must be registered in order to play purchased DivX Video-on-Demand (VOD) movies. To obtain your registration code, locate the DivX VOD section in your device setup menu. Go to vod.divx.com for more information on how to complete your registration.

**DivX Certified® to play DivX® video up to 320 x 240. DivX®, DivX Certified® and associated logos are trademarks of DivX, Inc. and are used under license.**

# Technical data

#### **Ambient Temperatures**

Max: +55°C (discharging), +45°C (charging) Min: -10°C

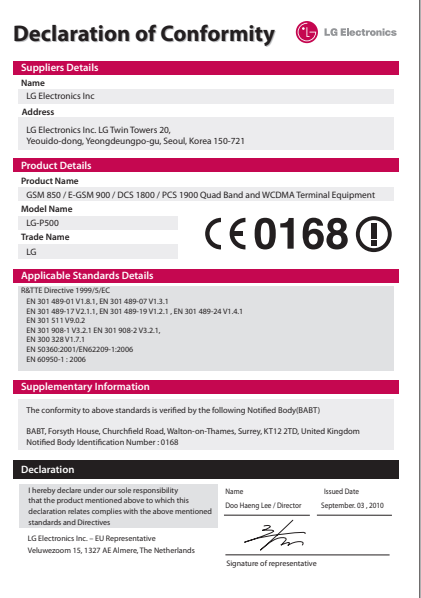

# **Accessories**

These Accessories are available for use with the LG-P500 (Items described below may be optional.)

#### Charger

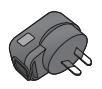

#### Data cable

Connect vour LG-P500 and  $PC<sub>c</sub>$ 

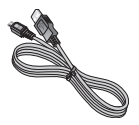

**Battery** 

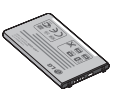

**User Guide** Learn more

about your LG-P500.

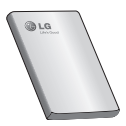

**Stereo** headset

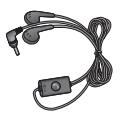

#### NOTE:

- · Always use genuine LG accessories.
- Failure to do this may void your warranty.
- Accessories may vary in different regions.

# Guidelines for safe and efficient use

Please read these simple guidelines. Not following these guidelines may be dangerous or illegal.

### Exposure to radio frequency energy

Radio wave exposure and Specific Absorption Rate (SAR) information. This mobile phone model LG-P500 has been designed to comply with applicable safety requirements for exposure to radio waves. These requirements are based on scientific guidelines that include safety margins designed to assure the safety of all persons, regardless of age and health.

• The radio wave exposure guidelines employ a unit of measurement known as the Specific Absorption Rate, or SAR. Tests for SAR are conducted using standardised methods with the phone transmitting at its highest certified power level in all used frequency bands.

- While there may be differences between the SAR levels of various LG phone models, they are all designed to meet the relevant guidelines for exposure to radio waves.
- The SAR limit recommended by the International Commission on Non-Ionizing Radiation Protection (ICNIRP) is 2W/kg averaged over 10g of tissue.
- The highest SAR value for this model phone tested by DASY4 for use at the ear is 0.927 W/ kg (10 g) and when worn on the body is 0.699 W/kg(10 g).
- The SAR limit recommended by the Institute of Electrical and Electronics Engineers (IEEE) is 1.6 W/kg averaged over 1g of tissue.

# Guidelines for safe and efficient use

### Product care and maintenance

# **WARNING**

Only use batteries, chargers and accessories approved for use with this particular phone model. The use of any other types may invalidate any approval or warranty applying to the phone, and may be dangerous.

- Do not disassemble this unit. Take it to a qualified service technician when repair work is required.
- Repairs under warranty, at LG's option, may include replacement parts or boards that are either new or reconditioned, provided that they have functionality equal to that of the parts being replaced.
- Keep away from electrical appliances such as TVs, radios, and personal computers.
- The unit should be kept away from heat sources such as radiators or cookers.
- Do not drop.
- Do not subject this unit to mechanical vibration or shock.
- Switch off the phone in any area where you are required by special regulations. For example, do not use your phone in hospitals as it may affect sensitive medical equipment.
- Do not handle the phone with wet hands while it is being charged. It may cause an electric shock which could cause injury or damage your phone
- Do not charge a handset near flammable material as the handset can become hot and create a fire hazard.
- Use a dry cloth to clean the exterior of the unit (do not use solvents such as benzene, thinner or alcohol).
- Do not charge the phone when it is on soft furnishings.
- The phone should be charged in a well ventilated area.
- Do not subject this unit to excessive smoke or dust.
- Do not keep the phone next to credit cards or transport tickets; it can affect the information on the magnetic strips.
- Do not tap the screen with a sharp object as it may damage the phone.
- Do not expose the phone to liquid or moisture.
- Use the accessories like earphones cautiously. Do not touch the antenna unnecessarily.
- Do not use your device for a long period of time with any part of your body in direct contact with it. During normal operation, the temperature of the product may increase, which may cause your skin to be harmed or burnt.

# Efficient phone operation

#### **Electronics devices**

All mobile phones may get interference, which could affect performance.

- Do not use your mobile phone near medical equipment without requesting permission. Avoid placing the phone over pacemakers, for example, in your breast pocket.
- Your mobile phone may cause interference with some hearing aids.
- Minor interference may affect TVs, radios, PCs, etc.

# Road safety

- Do not use a hand-held phone while driving.
- Give full attention to driving.
- Use a hands-free kit.
- Pull off the road and park before making or answering a call if driving conditions allow you to do so.
- RF energy may affect some electronic systems in your vehicle such as car stereos and safety equipment.

# Guidelines for safe and efficient use

- If your vehicle is equipped with an airbag, ensure it is not obstructed by your mobile device or accessories. It may fail or cause a serious injury if obstructed when deployed.
- If you are listening to music whilst out and about, please ensure that the volume is at a reasonable level so that you are aware of your surroundings. This is particularly important when near roads.

# Avoid damage to your hearing

Damage to your hearing can occur if you are exposed to loud sound for long periods of time. Therefore we recommend not to turn the phone on or off while holding the handset close to your ear. We also recommend that music and call volumes are set to a reasonable level.

**NOTE:** Excessive sound pressure from earphones can cause hearing loss.

### Glass Parts

Some parts of your mobile device are made of glass. This glass could break if your mobile device is dropped on a hard surface or receives substantial impact. If the glass breaks, do not touch or attempt to remove. Stop using your mobile device until the glass is replaced by an authorized service provider.

### Blasting area

Do not use the phone where blasting is in progress. Observe restrictions, and follow any regulations or rules.

#### Potentially explosive atmospheres

- Do not use the phone at a petrol station.
- Do not use near fuel or chemicals.
- Do not transport or store flammable gas, liquid, or explosives in the same compartment of your vehicle as your mobile phone and accessories.

# In aircraft

Wireless devices can cause interference in aircraft.

- Turn your mobile phone off before boarding any aircraft.
- Do not use it on the ground without permission from the crew.

# Children

Keep the phone in a safe place out of the reach of small children. It includes small parts which may cause a choking hazard if detached.

# Emergency calls

Emergency calls may not be available under all mobile networks. Therefore, you should never depend solely on the phone for emergency calls.

Use your mobile phone to call emergency services for yourself or others in the case of fire, traffic accident or medical emergencies;

- Australia Dial (0-0-0)
- New Zealand Dial (1-1-1)
- International Dial (1-1-2)

- other local emergency number. Remember, it is a free call when dialling emergency services from your mobile phone in Australia.

#### Battery information and care

- You do not need to completely discharge the battery before recharging. Unlike older batteries, there is no memory effect that could compromise the battery's performance.
- Use only LG batteries and chargers. LG chargers are designed to maximize the battery life.
- Do not disassemble or shortcircuit the battery.
- Keep the metal contacts of the battery clean.
- Replace the battery when it no longer provides acceptable performance.
- Recharge the battery if it has not been used for a long time to maximize usability.
- Do not expose the battery charger to direct sunlight or use it in high humidity, such as in the bathroom.

# Guidelines for safe and efficient use

- Do not leave the battery in hot or cold places, this may deteriorate the battery performance.
- Replacing with an incorrect battery increases the chance of explosion.
- Dispose of used batteries in accordance with your local council regulations. Please recycle when possible. Do not dispose as household waste.
- If you need to replace the battery, take it to the nearest authorized LG Electronics service point or dealer for assistance.
- Always unplug the charger from the wall socket after the phone is fully charged to prevent unnecessary power consumption of the charger.
- Actual battery life will depend on network configuration, product settings, usage patterns, battery and environmental conditions.

# Driver Safety Tips

Your mobile telephone gives you the powerful ability to communicate almost anywhere, anytime. But an important responsibility accompanies the benefits of mobile phones, one that every user must uphold. When driving a car, driving is your first responsibility. When using your mobile phone behind the wheel of a car, practice good common sense and remember the following tips:

- Use a hands free device to add an additional layer of convenience and safety to your wireless phone with one of the many hands free accessories available today.
- Let the person you are speaking with know you are driving; if necessary, suspend the call in heavy traffic or hazardous weather conditions. Rain, sleet, snow, ice and even heavy traffic can be hazardous.
- Do not take notes or look up phone numbers while driving. Typing up a "to do" list or flipping through your address book takes attention away from your primary responsibility of driving safely.
- Place calls when you are not moving or before pulling into traffic. Try to plan calls when you will not be driving.
- Do not engage in stressful or emotional conversations that may be distracting. Make people you are talking with aware you are driving and suspend conversations that have the potential to divert your attention from the road.
- Use your mobile phone to call emergency services for yourself or others in the case of fire, traffic accident or medical emergencies;
	- Australia Dial (0-0-0)
	- New Zealand Dial (1-1-1)
	- International Dial (1-1-2)

- other local emergency number.

Remember, it is a free call when dialling emergency services from your mobile phone in Australia.

- Use your mobile phone to help others in emergencies. If you see an auto accident, crime in progress or other serious emergency where lives are in danger, call the emergency number, as you would want others to do for you.
- If you see a broken down vehicle posing no serious hazard, a broken traffic signal, a minor traffic accident where no one appears injured, or a vehicle you know to be stolen, call roadside assistance, local traffic autority or police station.

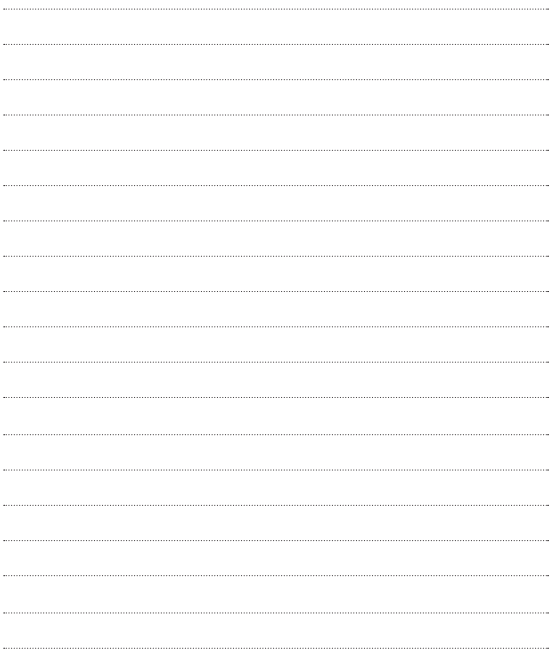

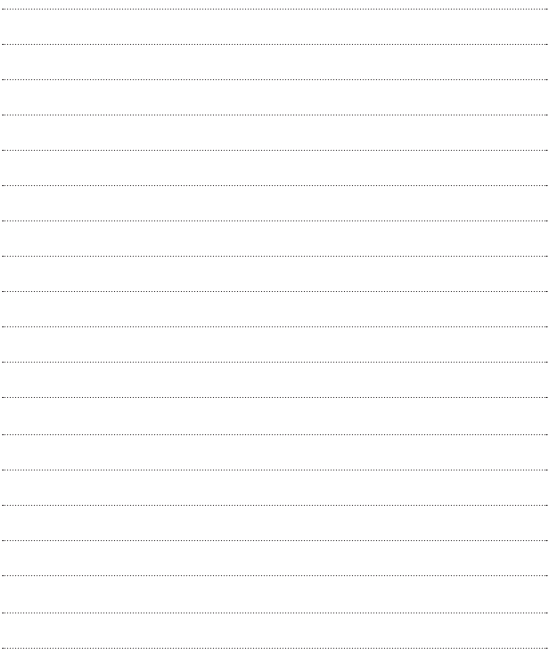

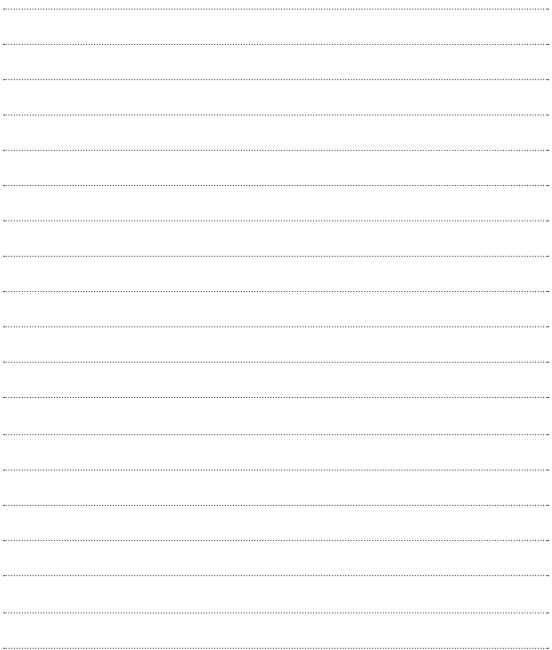

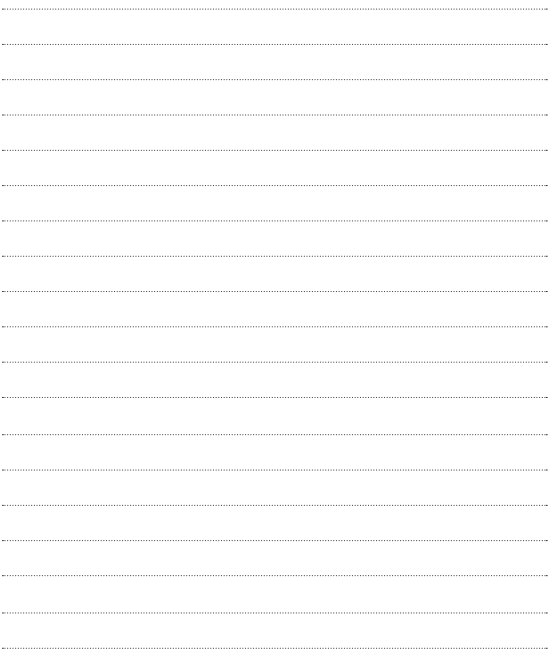

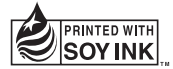

# $C$ <sub>€</sub> 0168 $O$